# Ameba2.3 Use r Manual(CN)

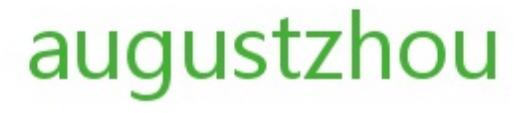

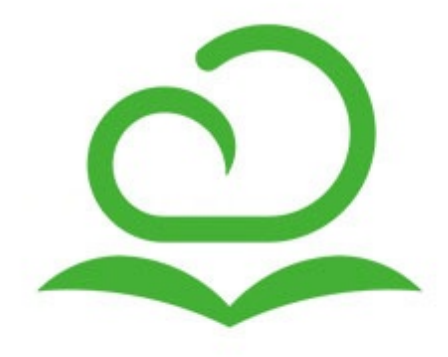

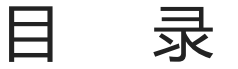

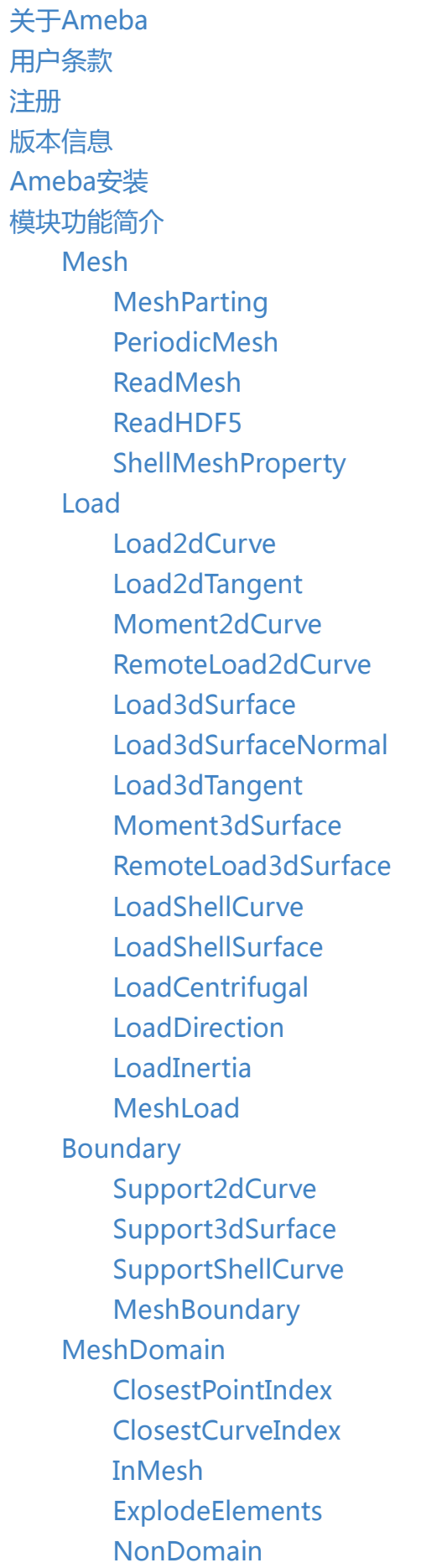

SubObjectId

**PreProcessing** 

PreProcessingComponent

[MultipleLoad](#page-55-0)Case

[Deconstruc](#page-56-0)tMultipleloadCase

**[MirrorSymmetry](#page-58-0)** 

[RotatePeriodicSym](#page-60-0)metry

[TranslatePeriodicSymmetry](#page-61-0)

**[DraftConstraint](#page-62-0)** 

**Pos[tProcessing](#page-63-0)** 

[Display](#page-64-0)

**[IsoSurface](#page-65-0)** 

[NonDomain](#page-66-0)SmoothMesh

[SmoothV](#page-68-0)alues

[DisplaySMe](#page-69-0)sh

[RenderDisplay](#page-70-0)

Cloud

[ProjectManage](#page-72-0)

[Solver](#page-73-0)

2d[案例](#page-74-0)

3d案例

[Shell案](#page-77-0)[例](#page-76-0)

<span id="page-3-0"></span>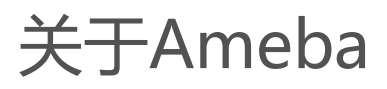

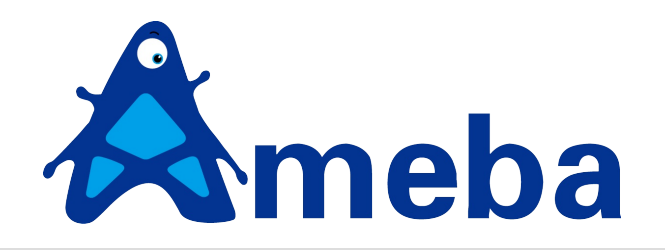

Ameba,变形虫,中文音译为阿米巴,也叫做阿米巴原虫。它是一种单细胞原生动物,仅由一个细胞构成,可以 根据需要改变体形。

谢亿民院士领导的中国团队——谢亿民科技,根据他提出的双向渐进结构优化法(BESO),研发了基于该算法 的拓扑优化设计软件Ameba。用户可根据设计需要,对初始设计区域施加力学等边界条件,通过软件计算进行优 化,求解时设计区域会像变形虫那样进化成各种形状,最终获得传力合理且仿生的形态。

谢亿民团队旨在为设计师提供先进且简单易用的拓扑优化工具,助力创意灵感,加速产品设计。

<span id="page-4-0"></span>用户条款

用户条款

#### 欢迎来到Ameba

- 1. 感谢您使用"Ameba"拓扑优化插件及线上计算服务。
- 2. 请您仔细阅读以下条款,如果您对本协议的任何条款表示异议,您可以选择不进入"Ameba"。当您注册成 功,无论是进入"Ameba"网站或使用"Ameba"计算服务,还是在"Ameba"网站上发布任何内容(即「内 容」),均意味着您(即「用户」)完全接受本协议项下的全部条款。

#### 隐私及知识产权

- 1. "Ameba"拓扑优化允许用户提交模型文件进行优化计算, 计算结果通过互联网传输至用户本地, 服务本身不 负责存储用户相关模型及计算结果。
- 2. 用户设计及计算优化完成结果的知识产权归用户所有,我们会尽可能保护用户的个人信息及设计数据,避免 用户数据遭到泄露或侵权。

#### 关于使用产品

- 1. 用户注册成功后,将产生"Ameba"账号及相应的用户名和密码等账号信息。用户完成申请注册手续后,获 得"Ameba"账号的使用权,该使用权仅属于初始申请注册人,禁止赠与、借用、租用、转让或售卖,用户应 谨慎合理的保存、使用其用户名和密码。因用户保管不善可能导致遭受盗号或密码失窃,责任由用户自行承 担。
- 2. 用户在使用"Ameba"服务的过程中,不得上载、复制、发布、传播或者转载如下内容:
	- (1)反对宪法所确定的基本原则的;
	- (2)危害国家安全,泄露国家秘密,颠覆国家政权,破坏国家统一的;
	- (3)损害国家荣誉和利益的;
	- (4)煽动民族仇恨、民族歧视,破坏民族团结的;
	- (5)破坏国家宗教政策,宣扬邪教和封建迷信的;
	- (6)散布谣言,扰乱社会秩序,破坏社会稳定的;
	- (7)散布淫秽、色情、赌博、暴力、凶杀、恐怖或者教唆犯罪的;
	- (8)侮辱或者诽谤他人,侵害他人合法权益的;
	- (9)含有法律、行政法规禁止的其他内容的信息。

#### 免责声明

1. "Ameba"将通过各种手段尽力确保计算结果及优化结果的可靠性。同时请用户理解本产品存在不可避免的

一些位置缺陷,用户将计算结果用于工程实践时,请谨慎判断结构合理性并进行必要的设计复核。

2. 对于因不可抗力或"Ameba"不能控制的原因造成的服务中断或其它缺陷, "Ameba"不承担任何责任, 但 将尽力减少因此而给用户造成的损失和影响。

关于协议

根据互联网的发展和有关法律、法规及规范性文件的变化,或者因业务发展需要, "Ameba" 将在必要时对本协 议的服务条款作出修改或变更。用户可登录"Ameba"网站中查阅最新版本的相关协议条款,修改后的服务条款 一经公布即有效替代原有服务条款。如果用户继续使用"Ameba"提供的服务,即视为用户已经接受修改后的服 务条款;如过用户不接受修改后的服务条款,应当停止使用"Ameba"提供的服务。

# <span id="page-6-0"></span>注册

#### 注册与登录

注册

登录Ameba官方网站 http://ameba.xieym.com

点击右上角注册

注:1. 使用Ameba1.[0.0及以后版本,须重新注册](http://ameba.xieym.com),以使用新功能)

2. 此[账户将](https://ameba.xieym.com/Register)用于云计算账户

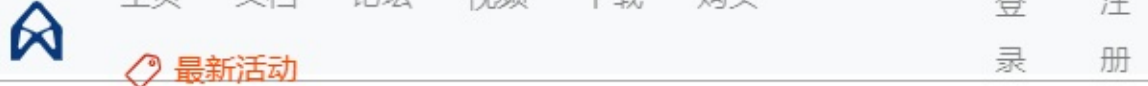

# Register

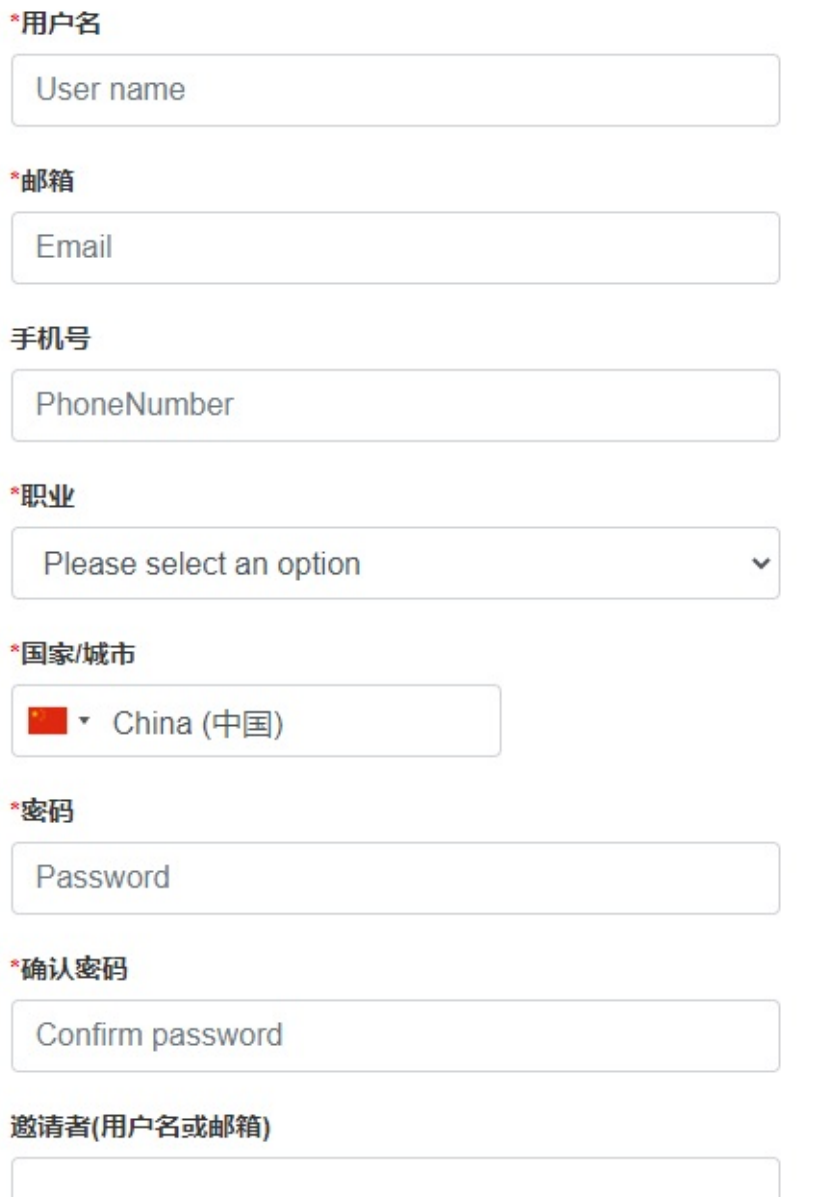

□ \* 同意 使用协议

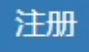

#### 登录

点击右上角 登录,使用已经注册的用户名或邮箱登录

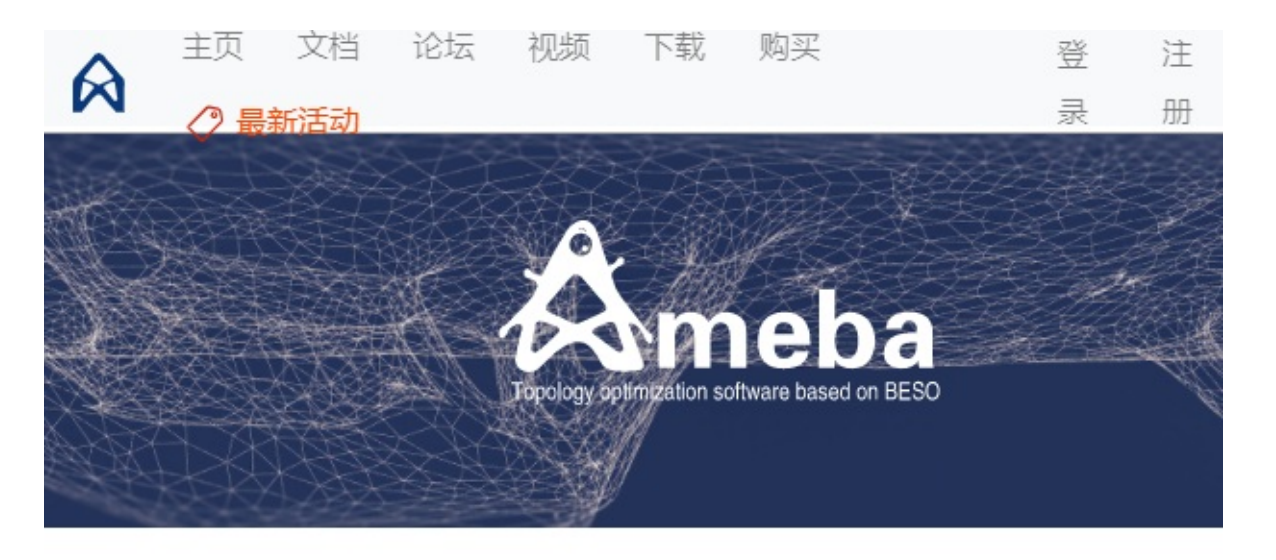

# Login

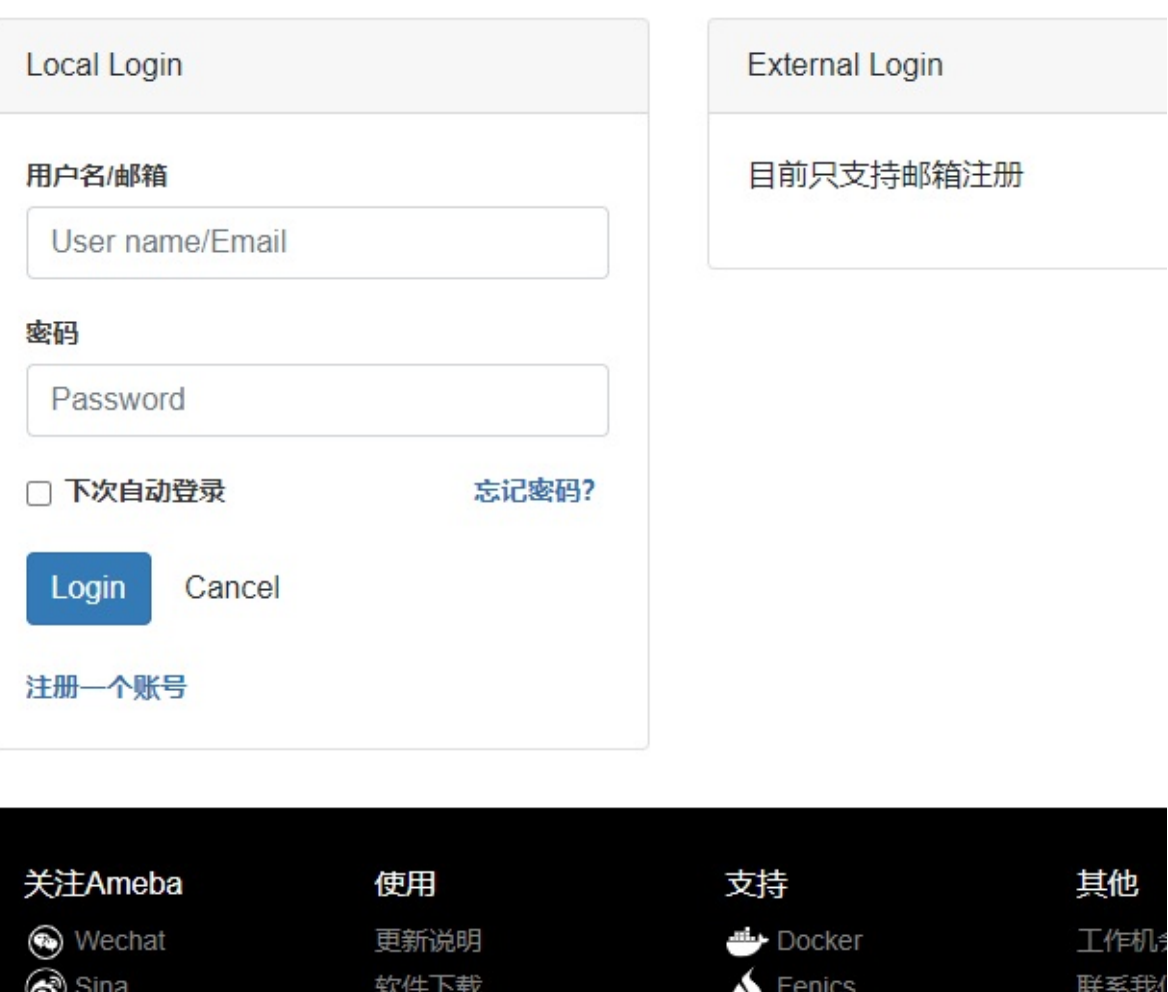

用户登录后,可以查看自己的信息和权限等

I Twitter

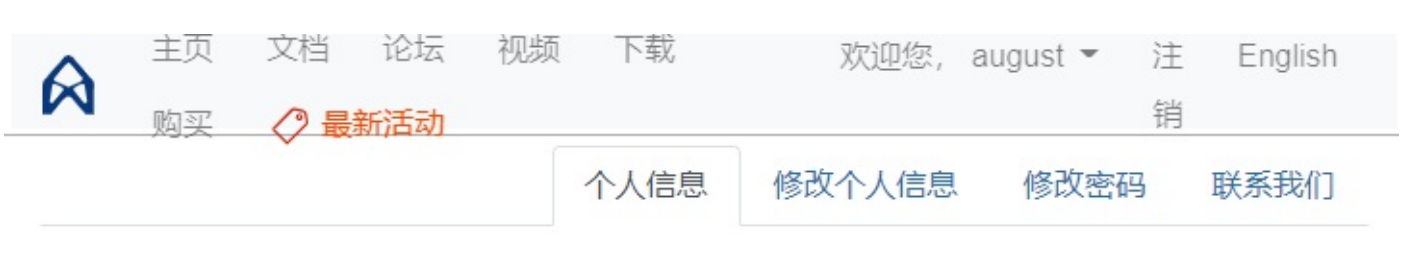

个人信息

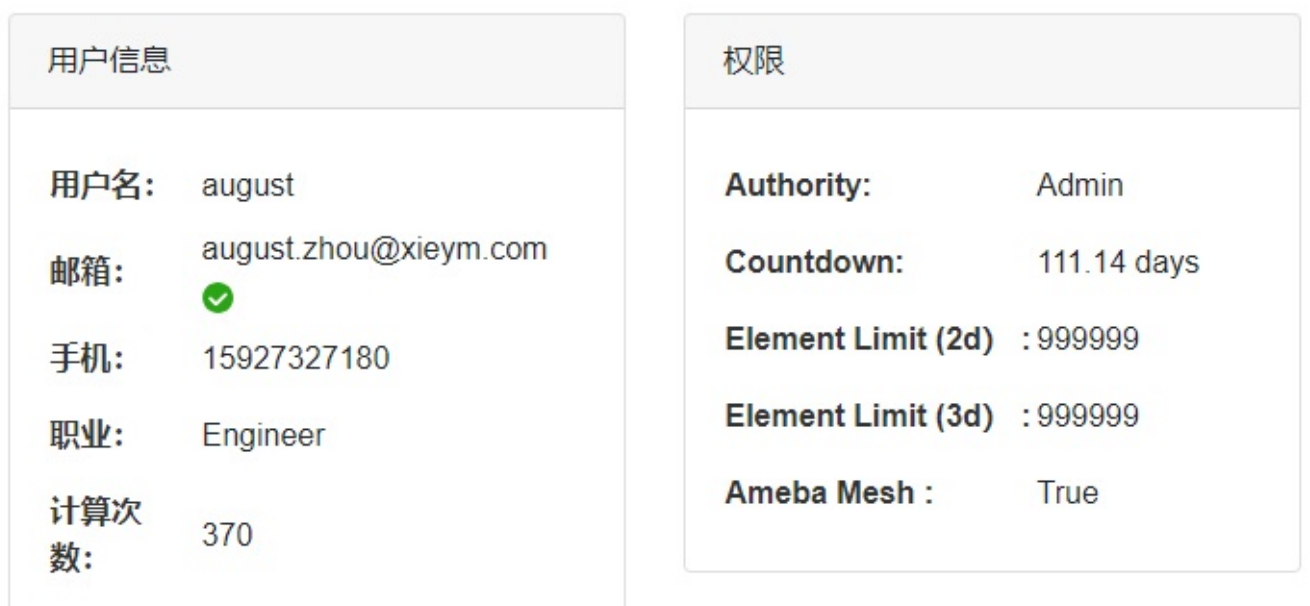

#### 注销

如果是登录状态,点击网页右上角[注销],即可注销。

<span id="page-10-0"></span>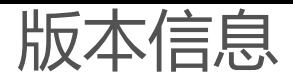

#### 版本信息

本项目为ameba v2.3版本。

#### 版本更新

#### 2023.12

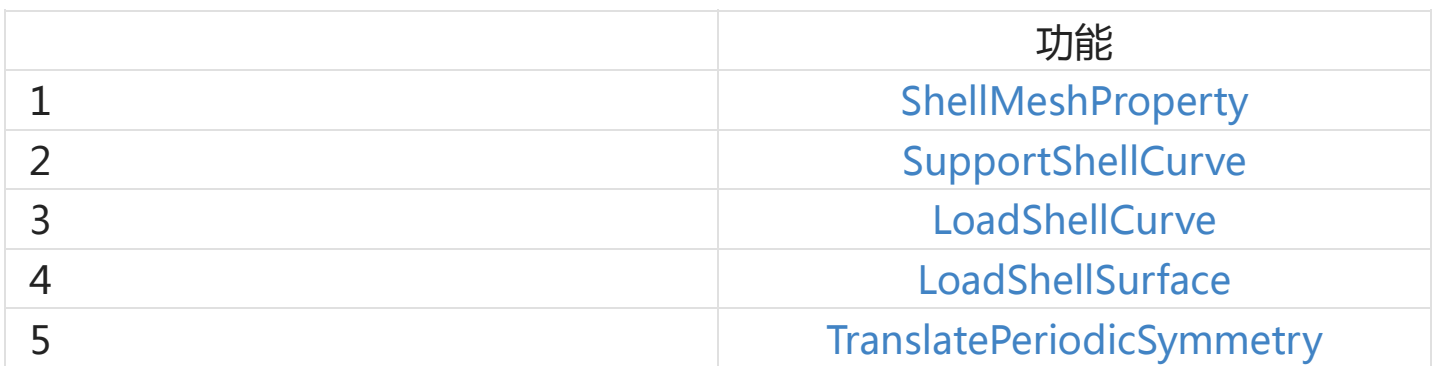

<span id="page-11-0"></span>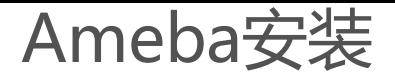

# Ameba安装(Rhino)

- <span id="page-11-1"></span>• Ameba安装 (Rhino)
	- 准备工作
	- [插件环境需求:](#page-11-1)
	- [安装插件](#page-11-2)
	- [工作区域](#page-11-3)

#### 准备[工作](#page-11-4)

下载Ameba.exe 文件,然后运行安装。

<span id="page-11-2"></span>Ameba单位系统是: N、mm、MPa , 因此Rhino的模型单位最好保持 mm

注意:如果一台电脑要创建另外多个新的项目,创建下一个项目时请务必重新打开一个Rhino进程,不然会出现 无法预知的错误)。

#### 插件环境需求:

.NET Framework 4.6.1

<span id="page-11-3"></span>Rhino 6 或 Rhino 5 SR12 以上 (Windows) + Grasshopper(Ver>0.9)

#### 安装插件

#### <span id="page-11-4"></span>Rhino插件下载

#### 工作区域

Rhino平台

# <span id="page-12-0"></span>模块功能简介

#### 模块功能简介

#### Mesh

将用户的几何模型转换成可以用于计算的网格模型。

#### [Load](#page-13-0)

用于设置二维、三维拓扑优化载荷的模块组,用户可以使用该组下的模块设置一般载荷、离心力载荷、重力载 [荷、温](#page-21-0)度载荷等。

#### Boundary

用于设置二维、三维拓扑优化边界条件的模块组,用户可以使用该组下的模块设置支座。

#### [MeshDom](#page-41-0)ain

用于选择网格节点或单元的模块组,用户可以使用该组下的模块选择网格的节点、单元。

#### **[PreProcessing](#page-48-0)**

用于计算结果前处理的模块组,用户可使用该组下的模块设置材料参数、优化参数、灵敏度选项、多工况、非设 [计区域等,以便](#page-56-0)对接云端服务器。

#### **PostProcessing**

用于计算结果后处理的模块组,用户可使用该组下的模块查询、显示计算结果。

#### [Cloud](#page-66-0)

用于与云端服务器交互的模块组,用户可使用该组下的模块进行云计算或登录服务器。

# <span id="page-13-0"></span>Mesh

#### Mesh

将用户的几何模型转换成可以用于计算的网格模型。

#### Cartesian

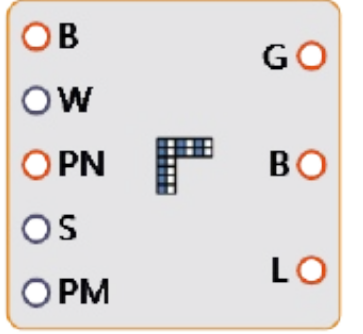

#### **MeshParting**

将几何体划分网格。

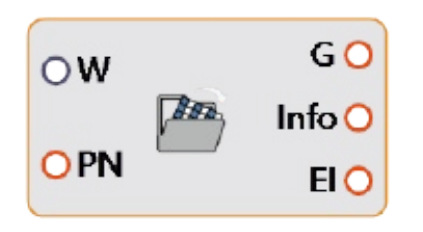

#### ReadMesh

读取已有文件中的网格。

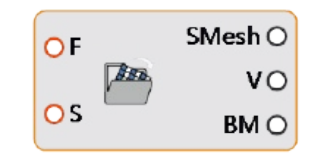

#### [ReadHDF5](#page-18-0)

读取HDF5文件网格。

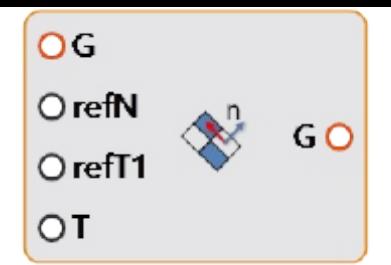

#### ShellMeshProperty

壳体网格属性(局部坐标轴,厚度)设置 。

# <span id="page-15-0"></span>MeshParting

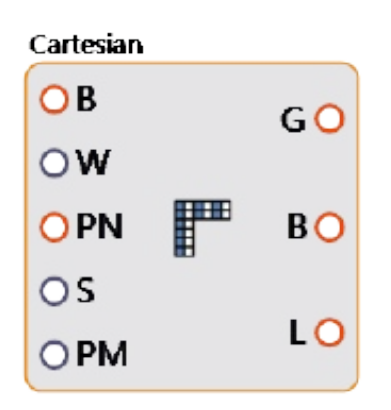

#### MeshParting

描述:

对平面或封闭几何体进行网格剖分。该运算器为拓扑优化的前处理网格剖分,2D图形划分为三角形面,3D封闭 几何体划分出四面体单元(依然以三角形面显示)。

使用:

设置好所有输入端,然后右键电池,选择 Start,开始网格剖分。 输入端:

- PreInfo: 前处理信息。
- S: 划分网格的单元尺寸。
- W: 工作目录,新建或选择已有的一个存放项目文件的目录。
- PN: 项目名称。
- PM: PeriodicMesh

输出端:

- G: AmebaGeo。
- B:边界信息。
- L:划分网格信息。

注意:

- (1)如果是2D计算,所在平面必须为XY平面,即平面的所有顶点的坐标的Z值必须为 0。
- (2)W和PName输入端端均不可输入中文和空格等符号。

# <span id="page-16-0"></span>PeriodicMesh

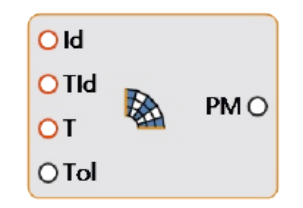

PeriodicMesh

描述:

定义周期性约束网格。

输入端:

- Id: 主面Id。
- TId: 目标面Id。
- T: 主面与目标面间的变换矩阵
- Tol:容差

输出端:

• PM: PeriodicMesh

# <span id="page-17-0"></span>ReadMesh

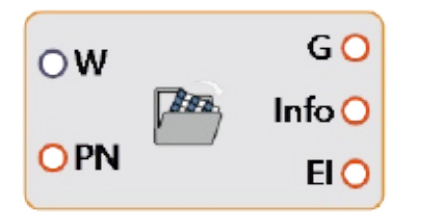

#### ReadMesh

描述:

读取已有文件中的网格。

输入端:

- W: 工作目录,选择已有的一个存放项目文件的目录。
- **PN: 项目名称。**

输出端:

- G: AmebaGeo。
- Info:前处理信息。
- EI:非设计区域单元编号。

### <span id="page-18-0"></span>ReadHDF5

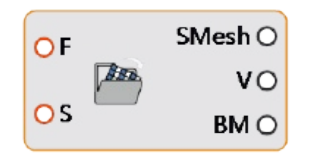

ReadHDF5

描述: 读取HDF5文件网格。 输入端:

- F: HDF5文件绝对路径。
- S: 第几迭代步数。

输出端:

- SM: 网格域。
- V:灵敏度数值。
- BM:网格。

# <span id="page-19-0"></span>ShellMeshProperty

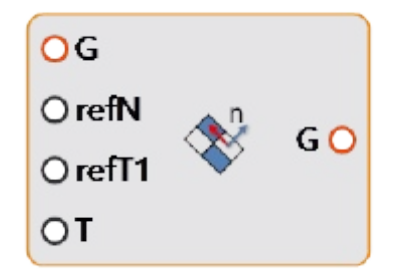

#### ShellMeshProperty

描述:

壳体网格属性(局部坐标轴,厚度)设置 。。 输入端:

- G: AmebGeo。
- refN: 壳体曲面法向的参考向量 。
- refT1: 壳体曲面局部轴t1方向的参考向量 。
- T:壳体厚度 。

输出端:

G: AmebaGeo。

用法:

- 壳体曲面法向可以向内,也可以向外,用refN来确定N;
- 然后N叉乘refT1得到局部轴T2方向 (refT1不能与N平行);
- T2再叉乘N确定最终T1方向 。

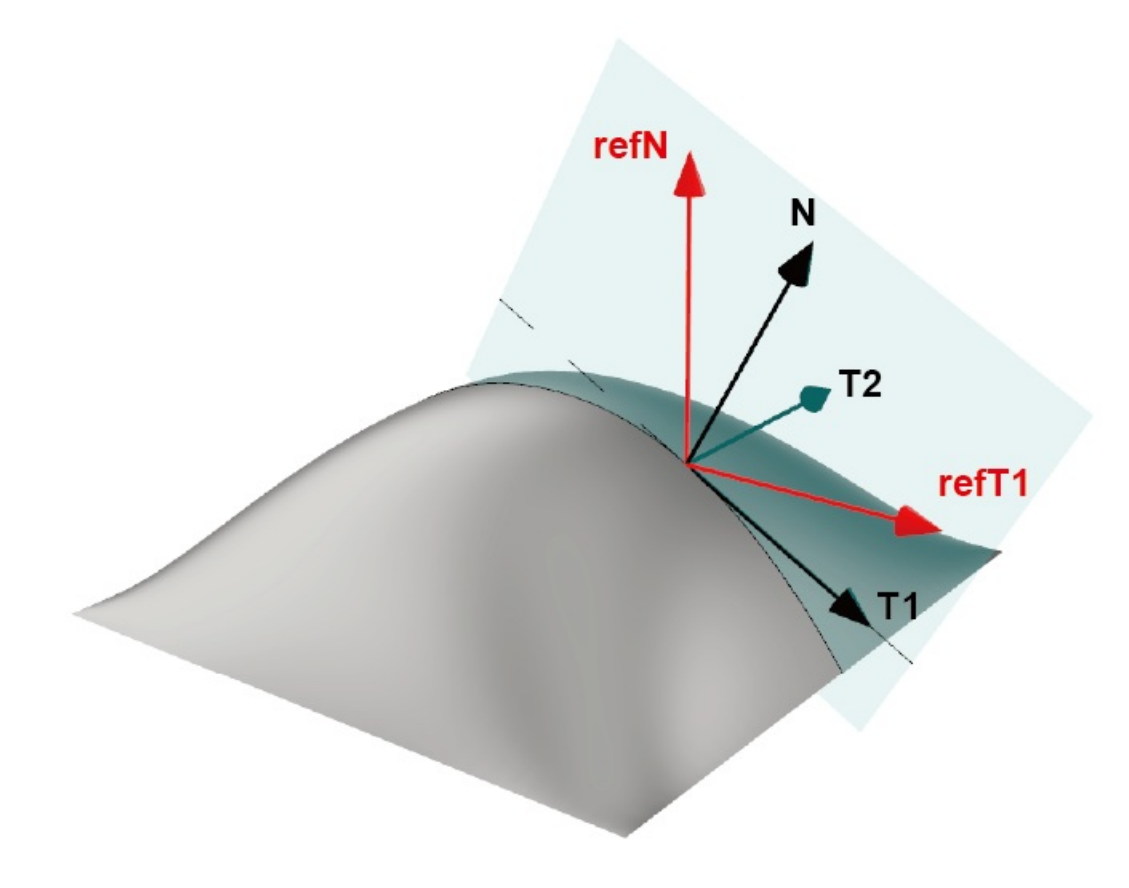

# <span id="page-21-0"></span>Load

#### Load

用于设置二维、三维拓扑优化载荷的模块组,用户可以使用该组下的模块设置一般载荷、离心力载荷、重力载 荷、温度载荷等。

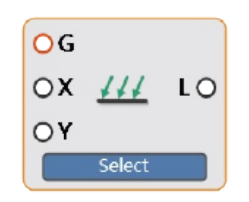

#### Load2dCurve

施加沿着某一方向上的二维线载荷。

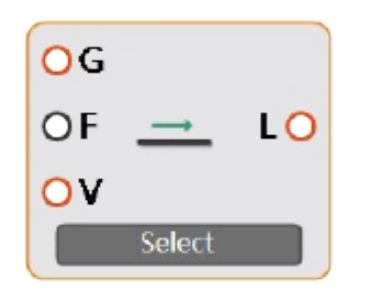

#### Load2dTangent

施加沿着某一边界切向的二维线载荷。

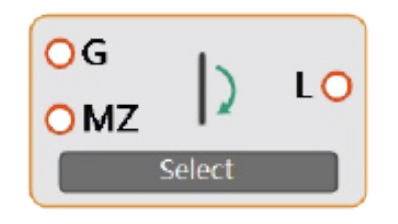

#### Moment2dCurve

施加某一边界上的二维弯矩载荷。

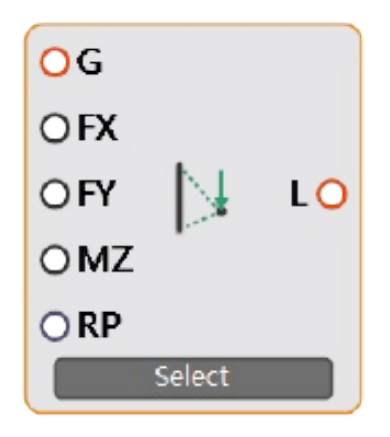

#### RemoteLoad2dCurve

施加沿着某一边界上的二维远程力载荷。

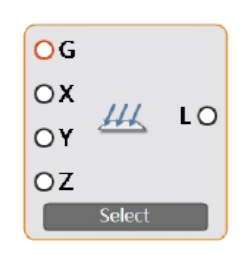

#### Load3dSurface

施加三维实体表面沿着某一方向上的三维荷载。

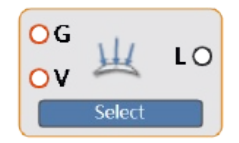

#### [Load3dSurfaceNormal](#page-31-0)

施加沿着三维实体表面法线方向的三维荷载。

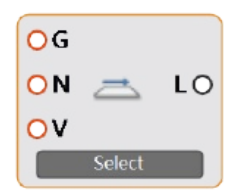

#### Load3dTangent

施加沿着三维实体表面切向的三维荷载。

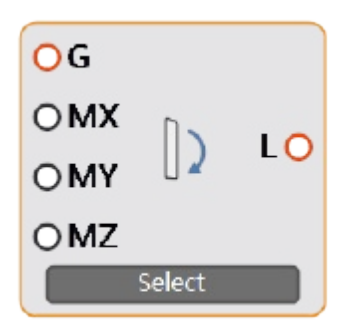

#### Moment3dSurface

施加某一边界上的三维弯矩载荷。

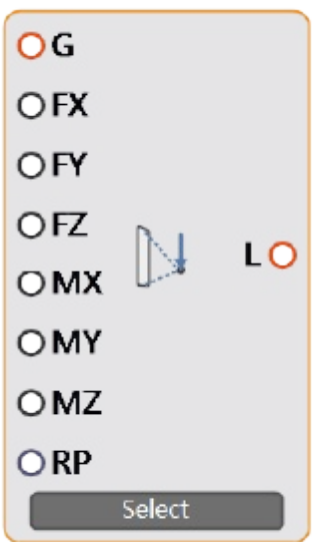

#### RemoteLoad3dSurface

施加沿着某一边界上的三维远程力载荷。

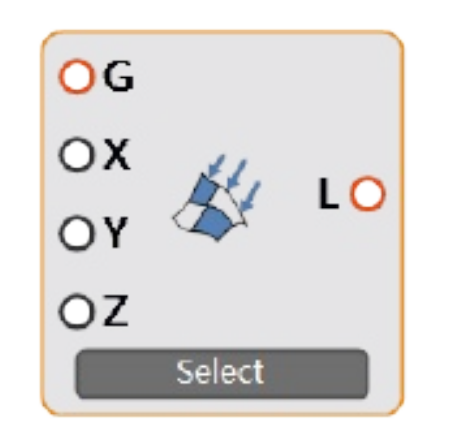

#### LoadShellCurve

施加在壳体曲面某一边界上的三维载荷。

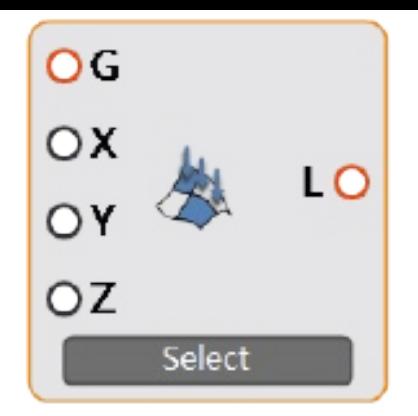

#### LoadShellSurface

施加在壳体曲面上的三维载荷。

ORS 1 10

#### [LoadCentrifugal](#page-37-0)

施加离心力荷载,需在support运算器上将坐标系切换为柱坐标系。

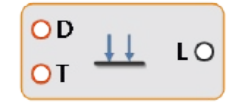

### [LoadDirection](#page-38-0)

施加一般方向体力

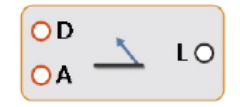

#### **[LoadInertia](#page-39-0)**

施加重力,惯性力

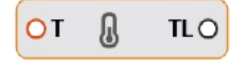

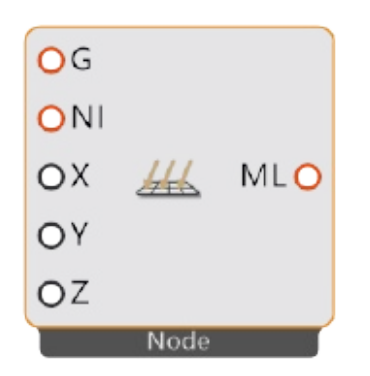

#### MeshLoad

定义基于Mesh顶点的节点载荷。

# <span id="page-26-0"></span>Load2dCurve

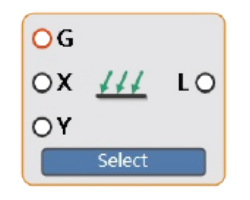

Load2dCurve

描述:

在2D的分析中,定义一个通用荷载,荷载只能施加在物体边界。

使用:

点击模块上的Select,选择相应的边界线施加荷载。

输入端:

- G: AmebaGeo。
- X: 输入在X轴方向的荷载。
- Y: 输入在Y轴方向的荷载。

输出端:

# <span id="page-27-0"></span>Load2dTangent

![](_page_27_Picture_1.jpeg)

#### Load2dTangent

描述:

施加沿着某一边界切向的二维线载荷。

使用:

点击模块上的Select,选择相应的边界线施加荷载。

输入端:

- G: AmebaGeo。
- F: 切换荷载方向。
- V: 荷载值。

输出端:

# <span id="page-28-0"></span>Moment2dCurve

![](_page_28_Picture_1.jpeg)

#### Moment2dCurve

描述:

施加某一边界上的二维弯矩载荷。

使用:

点击模块上的Select,选择相应的边界线施加荷载。 输入端:

- G: AmebaGeo。
- MZ: 输入弯矩值,二维平面内弯矩(绕Z轴)。

#### 输出端:

## <span id="page-29-0"></span>RemoteLoad2dCurve

![](_page_29_Picture_1.jpeg)

RemoteLoad2dCurve

描述:

施加沿着某一边界上的二维远程力载荷。

使用:

点击模块上的Select,选择相应的边界线与参考点RP耦合,然后施加荷载。 输入端:

- G: AmebaGeo。
- FX: 输入在X轴方向的荷载。
- FY: 输入在Y轴方向的荷载。
- MZ: 输入弯矩值,二维平面内弯矩(绕Z轴)。
- RP: 参考点。

输出端:

# <span id="page-30-0"></span>Load3dSurface

![](_page_30_Picture_2.jpeg)

#### Load3dSurface

描述:

在3D的分析中,定义一个通用荷载,荷载只能施加在三维实体表面。

使用:

点击模块上的Select,选择相应的三维实体表面施加荷载。

输入端:

- G: AmebaGeo。
- X: 输入在X轴方向的荷载。
- Y: 输入在Y轴方向的荷载。
- Z: 输入在Z轴方向的荷载。

输出端:

# <span id="page-31-0"></span>Load3dSurfaceNormal

![](_page_31_Picture_2.jpeg)

#### Load3dSurfaceNormal

描述:

在3D的分析中,定义一个法向荷载,荷载只能施加在三维实体表面。

使用:

点击模块上的Select,选择相应的三维实体表面施加荷载。

输入端:

- G: AmebaGeo。
- V: 输入法向的荷载值。

#### 输出端:

# <span id="page-32-0"></span>Load3dTangent

![](_page_32_Picture_2.jpeg)

#### Load3dSurfaceNormal

描述:

在3D的分析中,定义一个切向荷载,荷载只能施加在三维实体表面。

使用:

点击模块上的Select,选择相应的三维实体表面施加荷载。

输入端:

- G:AmebaGeo。
- N:参考向量,与所选面的法向叉乘确定切向。
- V:输入法向的荷载值。

输出端:

# <span id="page-33-0"></span>Moment3dSurface

![](_page_33_Picture_1.jpeg)

#### Moment3dSurface

描述: 施加某一边界面上的三维弯矩载荷。 使用: 点击模块上的Select,选择相应的边界面施加荷载。 输入端:

- G: AmebaGeo。
- MX: 输入弯矩值,绕X轴。
- MY: 输入弯矩值,绕Y轴。
- MZ: 输入弯矩值,绕Z轴。

输出端:

### <span id="page-34-0"></span>RemoteLoad3dSurface

![](_page_34_Picture_1.jpeg)

#### RemoteLoad3dSurface

描述:

施加沿着某一边界上面的三维远程力载荷。

使用:

点击模块上的Select,选择相应的边界面与参考点RP耦合,然后施加荷载。 输入端:

- G: AmebaGeo。
- FX: 输入在X轴方向的荷载。
- FY: 输入在Y轴方向的荷载。
- FZ: 输入在Z轴方向的荷载。
- MX: 输入弯矩值,绕X轴。
- MY: 输入弯矩值,绕Y轴。
- MZ: 输入弯矩值,绕Z轴。
- RP: 参考点。

输出端:

# <span id="page-35-0"></span>LoadShellCurve

![](_page_35_Figure_2.jpeg)

LoadShellCurve

描述:

在Shell的分析中,定义一个通用荷载,施加在壳体曲面某一边界上的三维载荷。。

使用:

点击模块上的Select,选择相应的壳体曲面某一边界施加荷载。 输入端:

- G: AmebaGeo。
- X: 输入在X轴方向的荷载。
- Y: 输入在Y轴方向的荷载。
- Z: 输入在Z轴方向的荷载。

输出端:
## LoadShellSurface

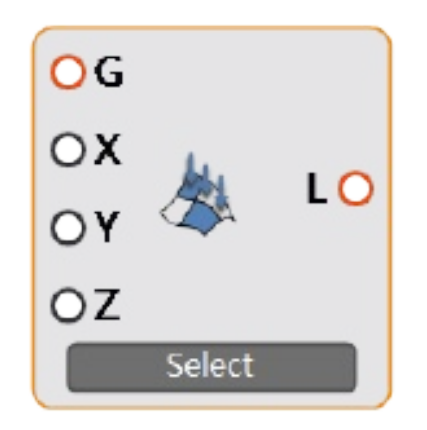

LoadShellSurface

描述:

在Shell的分析中,定义一个通用荷载,施加在壳体曲面上的三维载荷。。

使用:

点击模块上的Select,选择相应的壳体曲面施加荷载。 输入端:

- G: AmebaGeo。
- X: 输入在X轴方向的荷载。
- Y: 输入在Y轴方向的荷载。
- Z: 输入在Z轴方向的荷载。

输出端:

## LoadCentrifugal

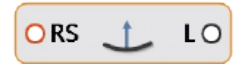

LoadCentrifugal

描述:

施加离心力荷载,需在MeshParting运算器上将坐标系切换为柱坐标系。 输入端:

● RS: Rotate Speed , 转速(rad/s)。

输出端:

## LoadDirection

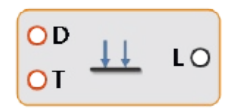

### LoadDirection

描述:

施加一般方向体力

输入端:

- D:方向向量。
- T:类型,0-normal,法向;1-tangent,切向;2-direction,任意方向。

输出端:

## LoadInertia

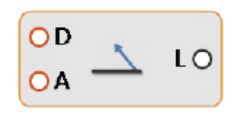

LoadInertia

描述:

施加重力,惯性力

输入端:

- D:方向向量。
- A:加速度值。

输出端:

## MeshLoad

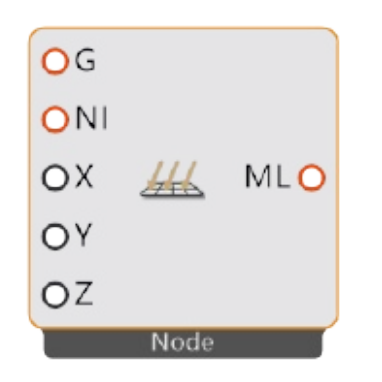

### MeshLoad

描述:

定义基于Mesh顶点的节点载荷。

使用:

连接G端,在NI端输入需要实际节点荷载的网格节点编号,然后输入相应方向的荷载分量。 输入端:

- G: AmebaGeo。
- NI: 需要施加节点荷载的节点编号。
- X: 输入在X轴方向的荷载。
- Y: 输入在Y轴方向的荷载。
- Z: 输入在Z轴方向的荷载。

输出端:

## Boundary

## Boundary

用于设置二维、三维拓扑优化边界条件的模块组,用户可以使用该组下的模块设置支座。

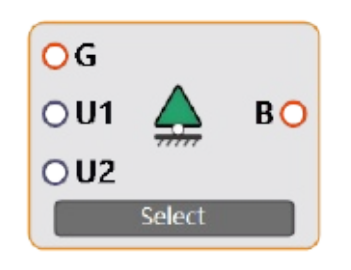

#### Support2dCurve

定义二维支座

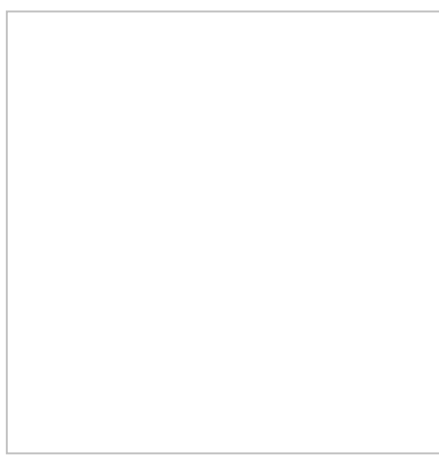

#### Support3dSurface

定义三维支座。

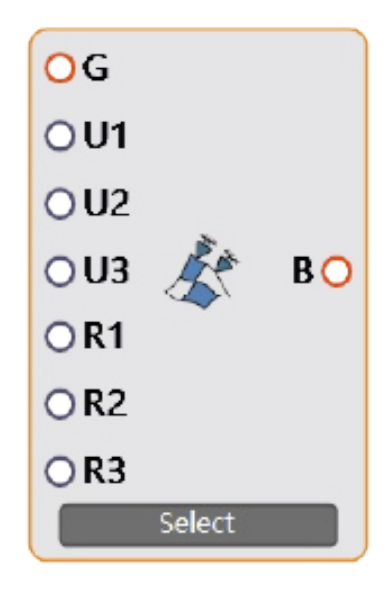

SupportShellCurve

定义壳体曲面边界上的三维支座。

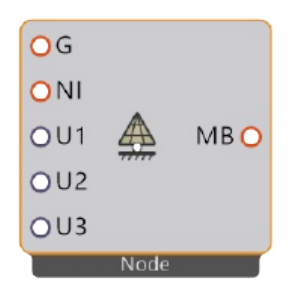

### MeshBoundary

定义基于Mesh顶点的节点支座。

## Support2dCurve

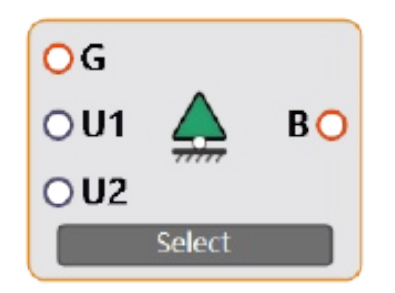

### Support2dCurve

描述:

在2D的分析中,定义一个支座(仅仅在2D分析中有效)。

使用:

点击模块上的Select,选择相应的边界线施加支座。 输入端:

- G: AmebaGeo。
- U1: 1轴方向可以移动距离(不输入值为不设置该方向支撑,输入0将该方向上不允许位移,输入数值可设置 位移量)。
- U2: 2轴方向可以移动距离(不输入值为不设置该方向支撑,输入0将该方向上不允许位移,输入数值可设置 位移量)。

输出端:

B: 输出一个支座。

## Support3dSurface

### Support3dSurface

描述:

在3D的分析中,定义一个支座(仅仅在3D分析中有效)。

使用:

点击模块上的Select,选择相应的边界面施加支座。

输入端:

- G: AmebaGeo。
- U1: 1轴方向可以移动距离(不输入值为不设置该方向支撑,输入0将该方向上不允许位移,输入数值可设置 位移量)。
- U2: 2轴方向可以移动距离(不输入值为不设置该方向支撑,输入0将该方向上不允许位移,输入数值可设置 位移量)。
- U3: 3轴方向可以移动距离(不输入值为不设置该方向支撑,输入0将该方向上不允许位移,输入数值可设置 位移量)。

输出端:

B: 输出一个支座。

## SupportShellCurve

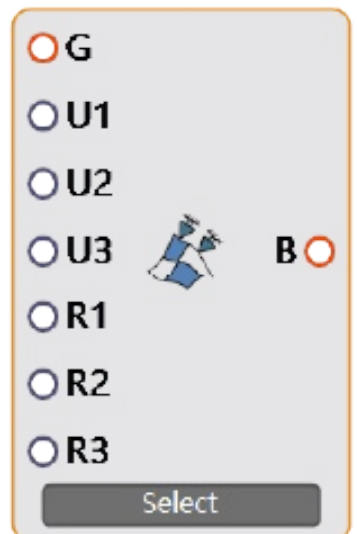

**SupportShellCurve** 

描述:

在shell的分析中,定义一个有6个自由度的支座。

使用:

点击模块上的Select,选择相应的壳体曲面边界线施加支座。

输入端:

- G: AmebaGeo。
- U1:1轴方向可以移动距离(不输入值为不设置该方向支撑,输入0将该方向上不允许位移,输入数值可设置 位移量)。
- U2: 2轴方向可以移动距离 ( 不输入值为不设置该方向支撑, 输入0将该方向上不允许位移, 输入数值可设置 位移量)。
- U3: 3轴方向可以移动距离(不输入值为不设置该方向支撑,输入0将该方向上不允许位移,输入数值可设置 位移量)。
- R1: 绕1轴方向转动角度(弧度制)(不输入值为不设置绕该方向限制,输入0将该方向上不允许转动,输入 数值可设置转动角度)。
- R2: 绕2轴方向转动角度(弧度制)(不输入值为不设置绕该方向限制,输入0将该方向上不允许转动,输入 数值可设置转动角度)。
- R3: 绕3轴方向转动角度(弧度制)(不输入值为不设置绕该方向限制,输入0将该方向上不允许转动,输入 数值可设置转动角度)。

输出端:

B: 输出一个支座。

## MeshBoundary

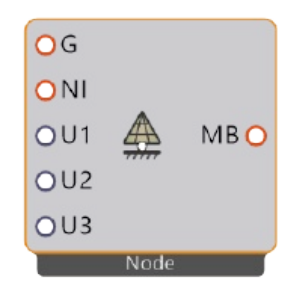

### MeshBoundary

描述:

定义基于Mesh顶点的节点支座。

使用:

- 1. 右键图标,选择坐标系;
- 2. 点击模块上的Select,选择相应的边界面施加支座。

输入端:

- G: AmebaGeo。
- U1: 1轴方向可以移动距离(不输入值为不设置该方向支撑,输入0将该方向上不允许位移,输入数值可设置 位移量)。
- U2: 2轴方向可以移动距离 ( 不输入值为不设置该方向支撑, 输入0将该方向上不允许位移, 输入数值可设置 位移量)。
- U3: 3轴方向可以移动距离(不输入值为不设置该方向支撑, 输入0将该方向上不允许位移, 输入数值可设置 位移量)。

输出端:

MB: 输出一个支座。

## MeshDomain

### MeshDomain

用于选择网格节点或单元的模块组,用户可以使用该组下的模块选择网格的节点、单元。

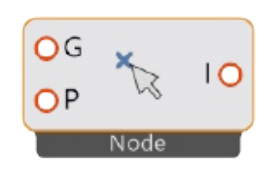

#### **[ClosestPointIndex](#page-50-0)**

选择与几何点最近的网格节点或单元。

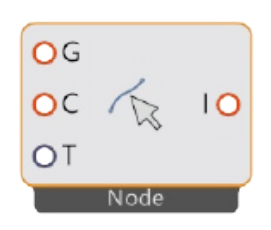

#### [ClosestCurveIndex](#page-51-0)

选择与几何曲线最近的网格节点或单元。

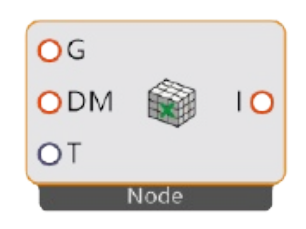

#### [InMesh](#page-52-0)

选择被几何体包裹的网格节点或单元。

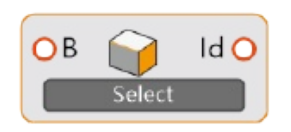

#### [SubObjectId](#page-55-0)

获取几何体中子元素的编号。

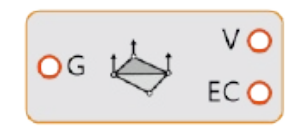

#### [ExplodeElements](#page-53-0)

本文档使用 看云 构建 - 49 -

获取网格的所有顶点和单元中心点。

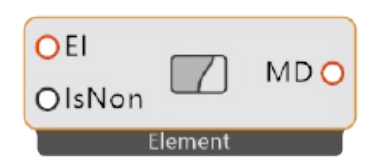

#### [NonDomain](#page-54-0)

将所选择的单元设置为非设计区域或设计区域。

## <span id="page-50-0"></span>ClosestPointIndex

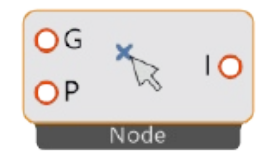

### [ClosestPointIndex](#page-50-0)

描述:

选择与几何点最近的网格节点或单元。

使用:

将AmebaGeo和几何点连接到运算器的输入端,右键点击运算器图标,切换节点或单元。 输入端:

- G: AmebaGeo。
- P: 几何点。

输出端:

I: 输出网格节点或单元编号。

## <span id="page-51-0"></span>ClosestCurveIndex

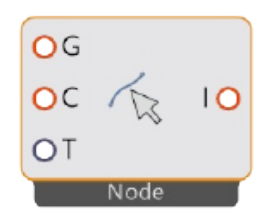

ClosestCurveIndex

描述:

选择与几何曲线最近的网格节点或单元。

使用:

将AmebaGeo和几何曲线连接到运算器的输入端,右键点击运算器图标,切换节点或单元。 输入端:

- G: AmebaGeo。
- C: 几何曲线。
- T: 容差。

输出端:

I: 输出网格节点或单元编号。

## <span id="page-52-0"></span>InMesh

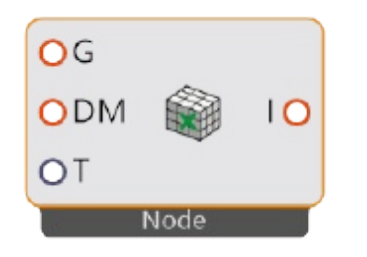

InMesh

描述: 选择被几何体包裹的网格节点或单元。

输入端:

- G: AmebaGeo。
- DM: 选择域几何体(网格)。
- T: 容差。

输出端:

I: 网格节点或单元索引。

## <span id="page-53-0"></span>ExplodeElements

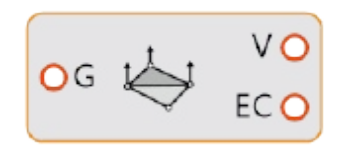

## ExplodeElements

描述:

获取网格顶点和单元中心点。

输入端:

G: AmebaGeo。

输出端:

- V:网格顶点。
- EC:单元中心点。

# <span id="page-54-0"></span>NonDomain

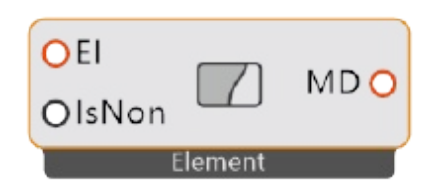

### NonDomain

描述:

设置非设计区域。

输入端:

EI:单元索引

输出端:

MD: 网格域。

用法:

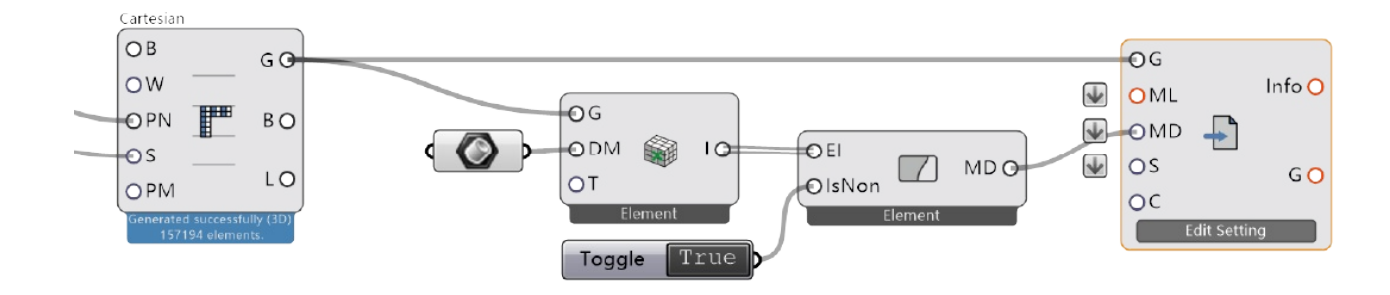

# <span id="page-55-0"></span>SubObjectId

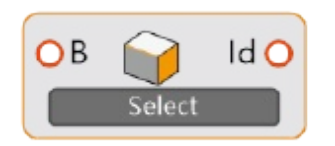

## SubObjectId

描述:

获取几何体子部件(曲面)的Id值。 输入端:

• B: Brep

输出端:

 $\bullet$  Id: Id值。

## **PreProcessing**

### PreProcessing

用于计算结果前处理的模块组,用户可使用该组下的模块设置材料参数、优化参数、灵敏度选项、多工况、非设 计区域等,以便对接云端服务器。

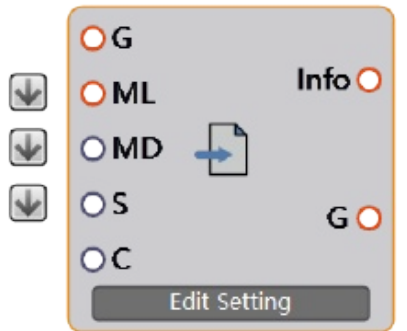

#### PreProcessingComponent

前处理参数集合。

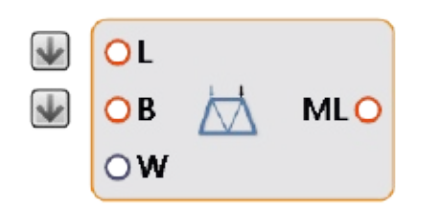

#### [MultipleLoadCase](#page-60-0)

设置多工况荷载。

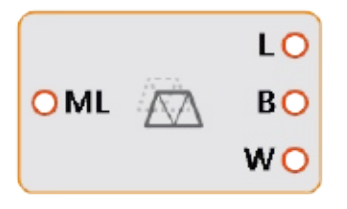

DeconstructMultipleloadCase 获取多工况中的荷载、支座和权重。

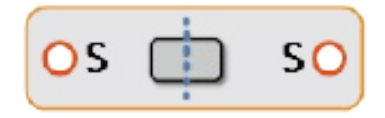

#### MirrorSymmetry

本文档使用 看云 构建 - 57 -

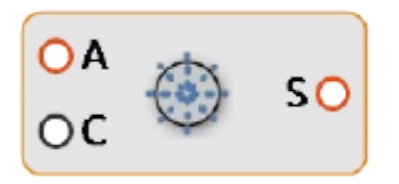

### RotatePeriodicSymmetry

设置旋转周期对称约束。

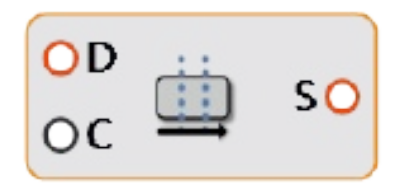

#### TranslatePeriodicSymmetry

设置平移周期性约束。

#### **DraftConstraint**

设置拔模约束。

# PreProcessingComponent

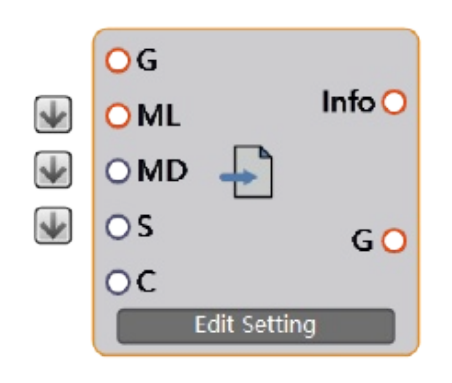

### PreProcessingComponent

描述:

将材料参数、优化参数、灵敏度选项等参数前处理信息写入一个文件,作为云计算读取文件。 输入端:

- G: AmebaGeo。
- ML: 荷载工况。
- MD: 网格域,包括初始设计区域、设计区域、非设计区域等。
- S:对称约束,包括镜像对称和旋转周期对称。
- C:工艺约束,包括拔模约束等。

输出端:

- PreInfo:前处理信息。
- G: AmebaGeo。

Edit Setting:

求解类型、有限元计算控制参数、材料参数、优化参数等参数设置面板。

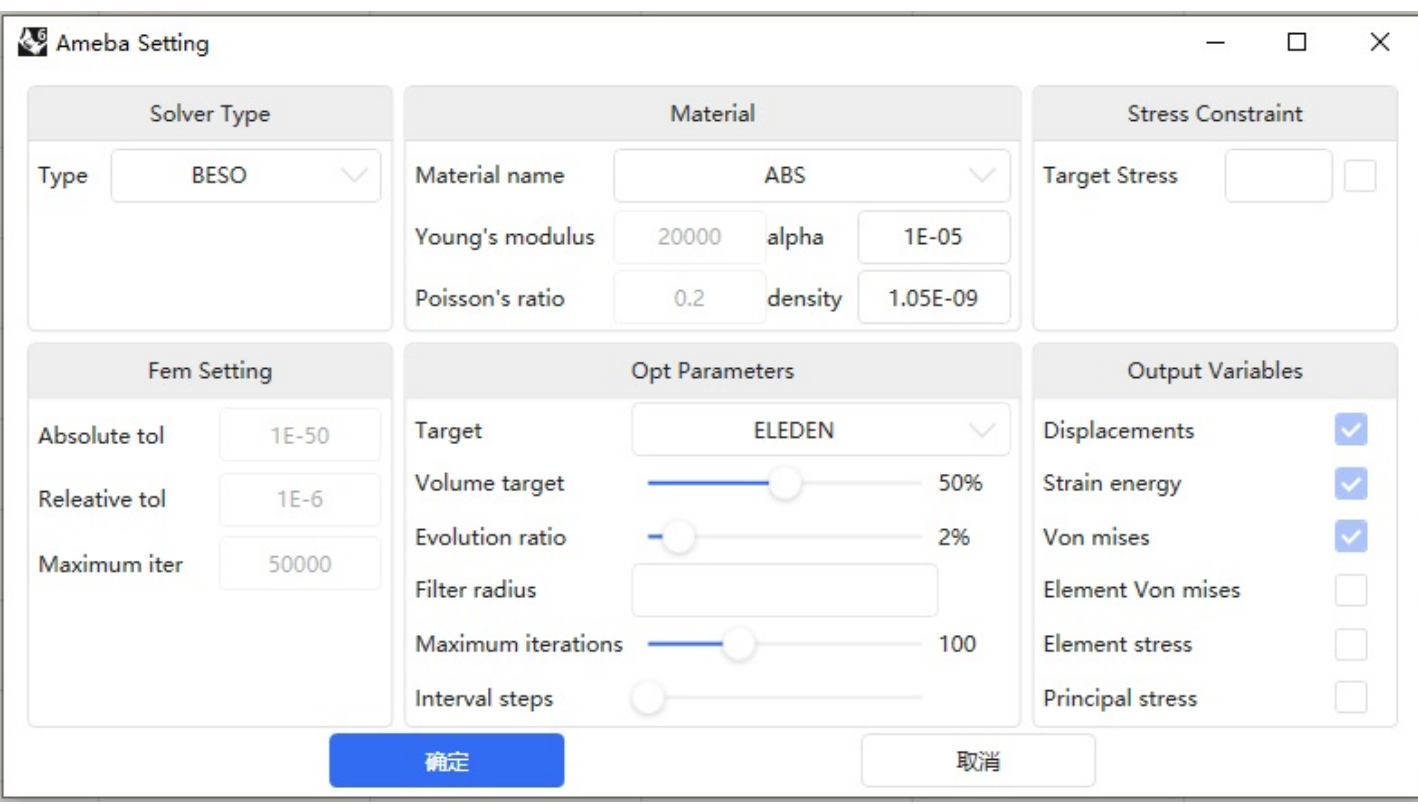

## <span id="page-60-0"></span>MultipleLoadCase

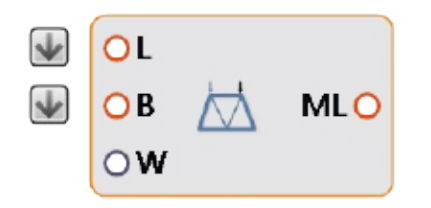

MultipleLoadCase

描述:

设置多工况荷载。

一个运算器代表一个荷载工况,拖拽多个运算器即可设置多个工况。 输入端:

- L: 2d或3d荷载。
- B: 2d或3d支座。
- W: 荷载权重值。

输出端:

ML: 输出一个工况荷载。

用法:

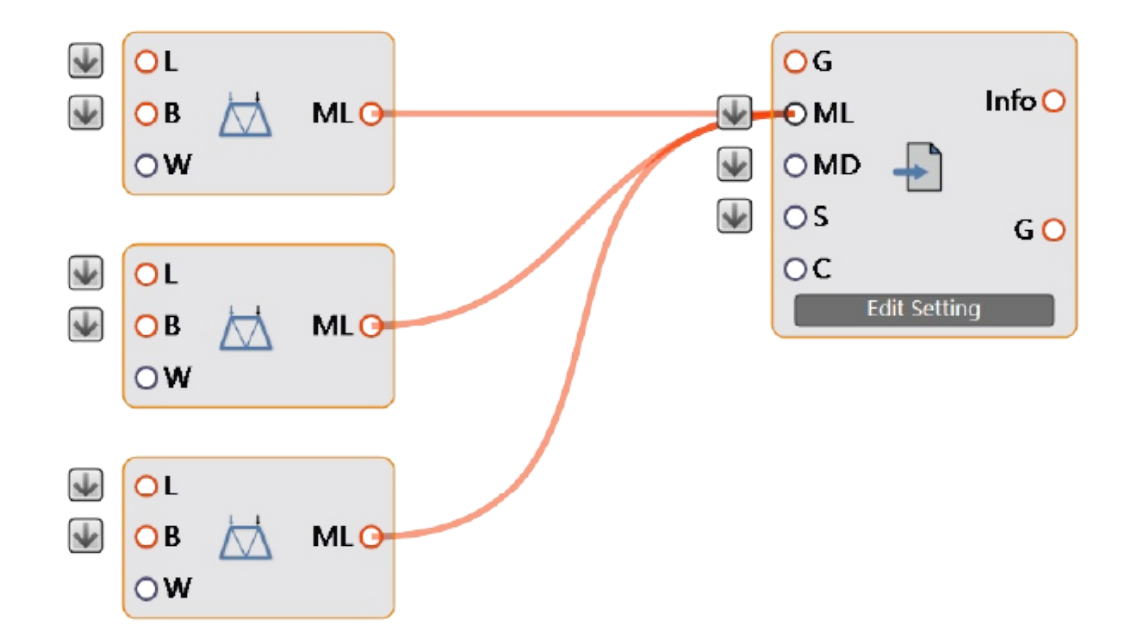

## DeconstructMultipleloadCase

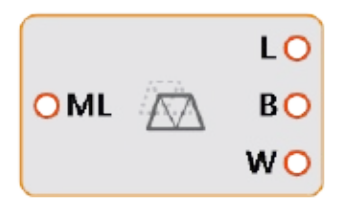

### DeconstructMultipleloadCase

描述:

获取多工况中的荷载、支座和权重。

一个运算器代表一个荷载工况。

输入端:

ML: 输出多工况荷载。

输出端:

- L: 2d或3d荷载。
- B: 2d或3d支座。
- W: 荷载权重值。

# MirrorSymmetry

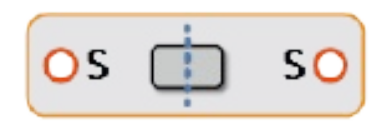

### MirrorSymmetry

描述:

设置镜像对称约束。

输入端:

● S: 对称轴(2D)或对称面(3D);

输出端:

S: 输出一个对称约束。

# RotatePeriodicSymmetry

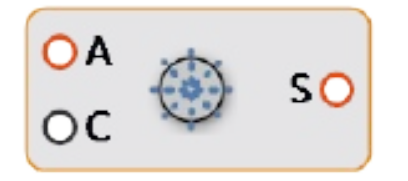

### RotatePeriodicSymmetry

描述:

设置旋转周期对称约束。

输入端:

- A: 中心对称轴。
- C: 对称周期数。

输出端:

S: 输出一个对称约束。

# TranslatePeriodicSymmetry

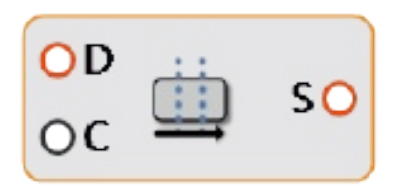

### TranslatePeriodicSymmetry

描述:

设置平移周期性约束。

输入端:

- D: 平移周期性方向,方向向量大小表示平移周期性范围,方向向量应跨越整个设计区域 。
- C: 对称周期数。

#### 输出端:

S: 输出一个对称约束。

示例:

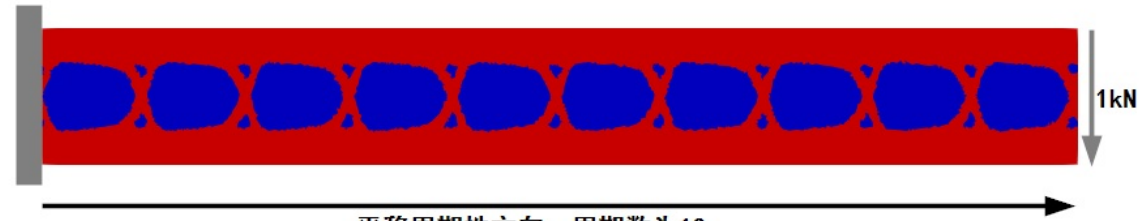

平移周期性方向, 周期数为10

## **DraftConstraint**

SubObjectId

描述:

设置拔模约束。

输入端:

P:参考面(与拔模方向垂直)

输出端:

C:拔模约束

## PostProcessing

## PostProcessing

用于计算结果后处理的模块组,用户可使用该组下的模块查询、显示计算结果。

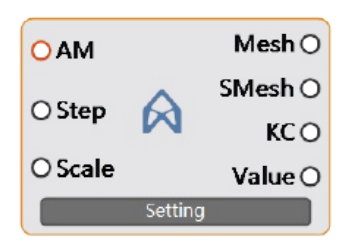

#### **Display**

显示计算结果。

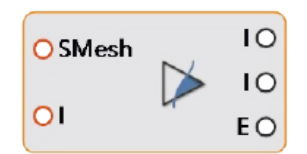

#### **[IsoSurface](#page-69-0)**

根据等值面光顺网格。

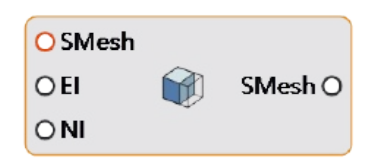

#### [NonDomainSmoothMesh](#page-70-0)

光顺含有非设计区域的网格数据。

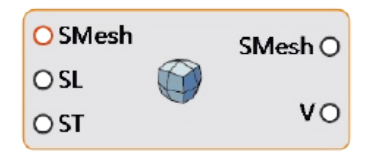

#### **[SmoothValues](#page-71-0)**

光顺灵敏度数据。

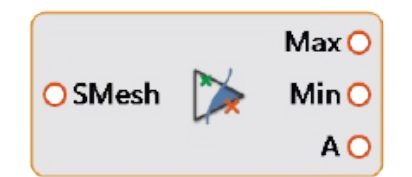

### [DisplaySMesh](#page-72-0)

用点云显示光顺网格。

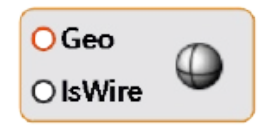

[RenderDisplay](#page-73-0)

使用Rhino的显示模式来显示网格。

# **Display**

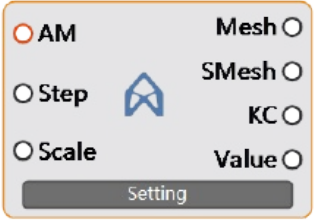

## Display

描述:

将云计算结果可视化在Rhino里面表示。

右键点击运算器图标,可有位移、Mises应力、主应力等多种结果显示。

输入端:

- AM: 网格域。
- Step: 计算的每一步(依据输入网格不同,计算总步数也不同)。
- Scale:变形放大系数。

输出端:

- Mesh: 相对应得Step的网格。
- Value: 网格顶点所对应显示类型的结果值。

## <span id="page-69-0"></span>**IsoSurface**

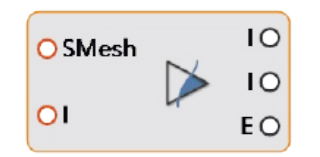

### IsoSurface

描述:

根据value值和等值面算法光顺网格 输入端:

- SMesh: SmoothMesh.
- I: 等值面参考值。

输出端:

- I:等值面网格
- I:内部网格
- E: 外部边界网格

# <span id="page-70-0"></span>NonDomainSmoothMesh

O SMesh  $O<sub>El</sub>$ 田 SMesh O  $\bigcirc$  NI

### NonDomainSmoothMesh

描述:

光顺含有非设计区域的网格数据。 输入端:

- SMesh: SmoothMesh。
- El:非设计区域单元索引。
- NI:非设计区域单元顶点索引。

#### 输出端:

• SMesh: SmoothMesh

## <span id="page-71-0"></span>SmoothValues

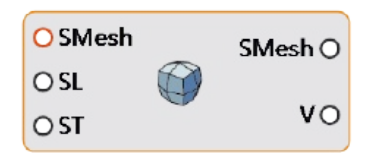

### SmoothValues

描述:

光顺含有非设计区域的网格数据。

输入端:

- SMesh: SmoothMesh.
- SL: SmoothLevel。
- ST:SmoothType, 0-Gaussian光滑,1-Mean光滑。

输出端:

- SMesh: SmoothMesh。
- V:光滑后灵敏度数据值。
## DisplaySMesh

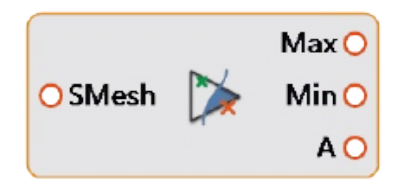

DisplaySMesh

描述:

用点云显示光顺网格。

输入端:

SMesh: SmoothMesh。

输出端:

- Max: 灵敏度数据最大值。
- Min: 灵敏度数据最小值。
- A:灵敏度数据平均值。

## <span id="page-73-0"></span>RenderDisplay

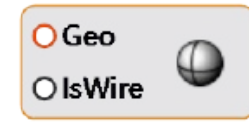

[RenderDisplay](#page-73-0)

描述:

使用Rhino的显示模式来显示网格。 输入端:

- Geo:要显示的几何体或网格。
- IsWire:是否显示几何体轮廓线。

## Cloud

### Cloud

用于与云端服务器交互的模块组,用户可使用该组下的模块进行云计算或登录服务器。

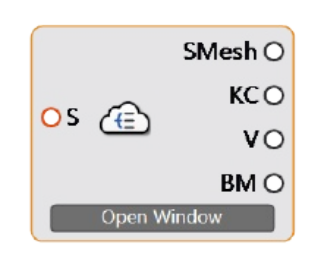

#### ProjectManage

项目管理。

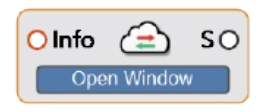

#### [Solve](#page-76-0)

提交云端计算、监控云端计算结果。

# ProjectManage

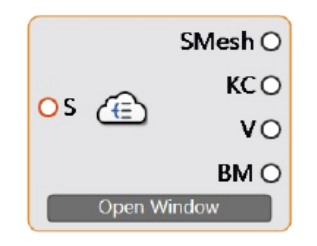

### ProjectManage

描述: 项目管理。 使用: 点击模块上的Open Window,进入项目管理界面。 输出端:

- SMesh:Smooth Mesh 。
- KC:保留的网格单元的索引编号 。
- V:value值 。
- BM:支座的边界网格 。

### <span id="page-76-0"></span>Solver

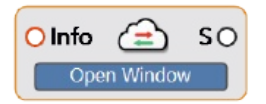

Solver

描述:

登录后, 定义好网格, 并将荷载, 支撑等计算条件接入PreProcessing, 就可以使用本模块开始云计算。更详细 的使用说明请点击求解窗口。

使用:

连接完所有的输入端,然后右键模块,选择 Display Solver Window, 打开服务器计算窗口, 按下窗口按钮 Start 开始计算,按下 Stop 停止运算。

Show:

自动地更新 AmebaStep 模块,实时读取最新回传的文件。

注意:

新版本的是计算反馈是实时计算和回传的,所以当计算收敛到自己需要的时候可以按下Stop结束它。 输入端:

S: 第几迭代步。

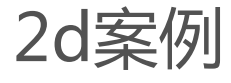

01Example2D\_v2.2.0

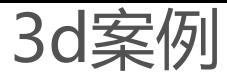

01Example3D\_v2.2.0

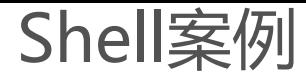

01ExampleShell\_v2.3.0